## (비대면) 하나원큐 학생증카드 발급 업무

2022년 1월

(하나은행 첫 신규고객)

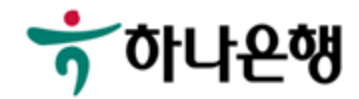

**하나원큐앱 > 학생증카드 신청 접속**

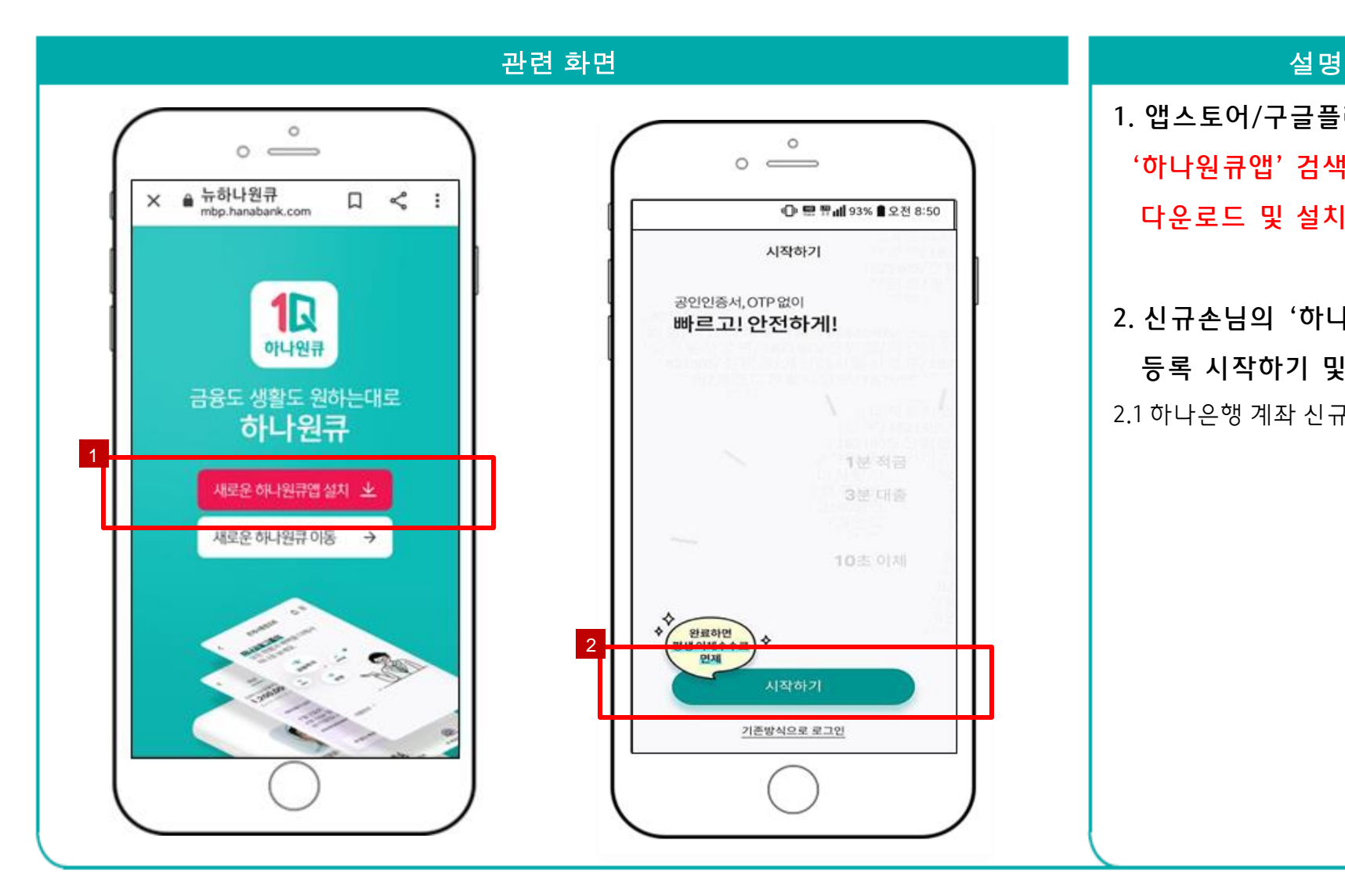

**1. 앱스토어/구글플레이스토어에서 '하나원큐앱' 검색 후 다운로드 및 설치 2. 신규손님의 '하나원큐앱' 이용 등록 시작하기 및 완료** 2.1 하나은행 계좌 신규 개설

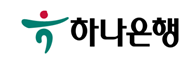

**하나원큐앱 > 학생증카드 신청 접속 > 이용자 등록(신규 손님** – **하나은행 계좌 신규 개설시)**

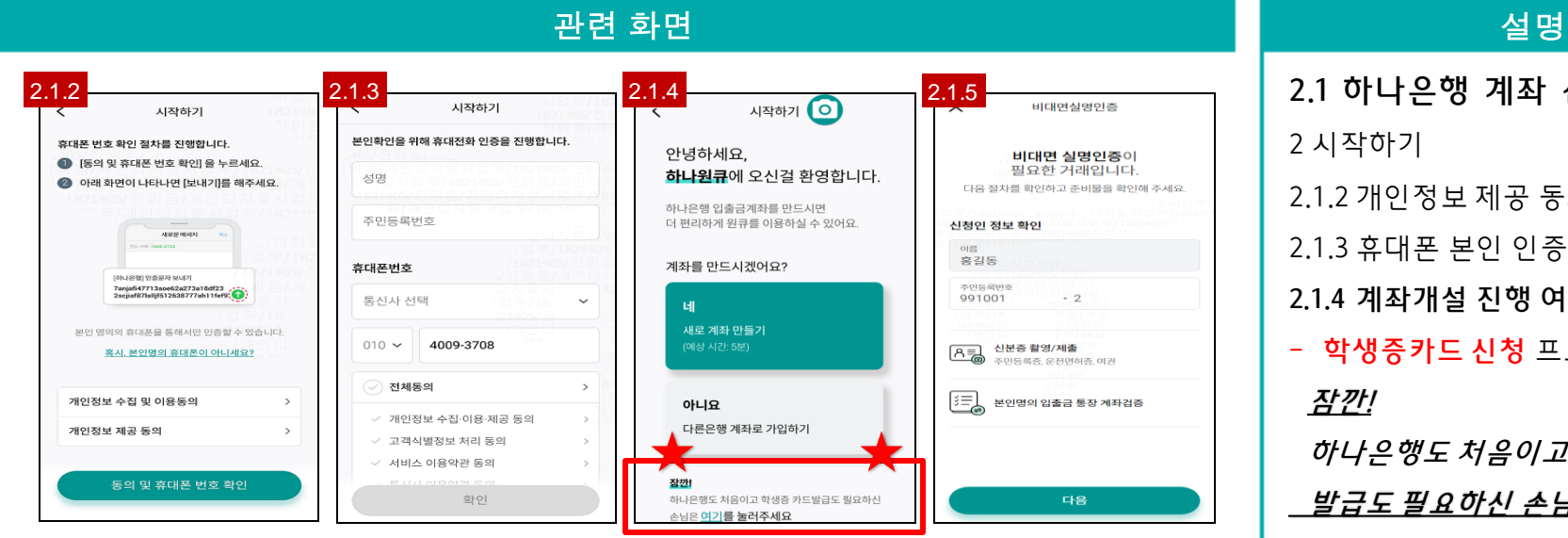

### **2.1 하나은행 계좌 신규 개설** 2 시작하기 2.1.2 개인정보 제공 동의 2.1.3 휴대폰 본인 인증 **2.1.4 계좌개설 진행 여부 확인** - **학생증카드 신청** 프로세스로 직접 접근 **잠깐! 하나은행도 처음이고 학생증 카드 발급도 필요하신 손님은 여기를 눌러 주세요.**

2.1.5 비대면 계좌개설

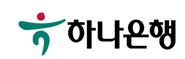

#### **하나원큐앱 > 계좌 개설하기 > 신규손님- 하나은행 계좌 신규 개설**

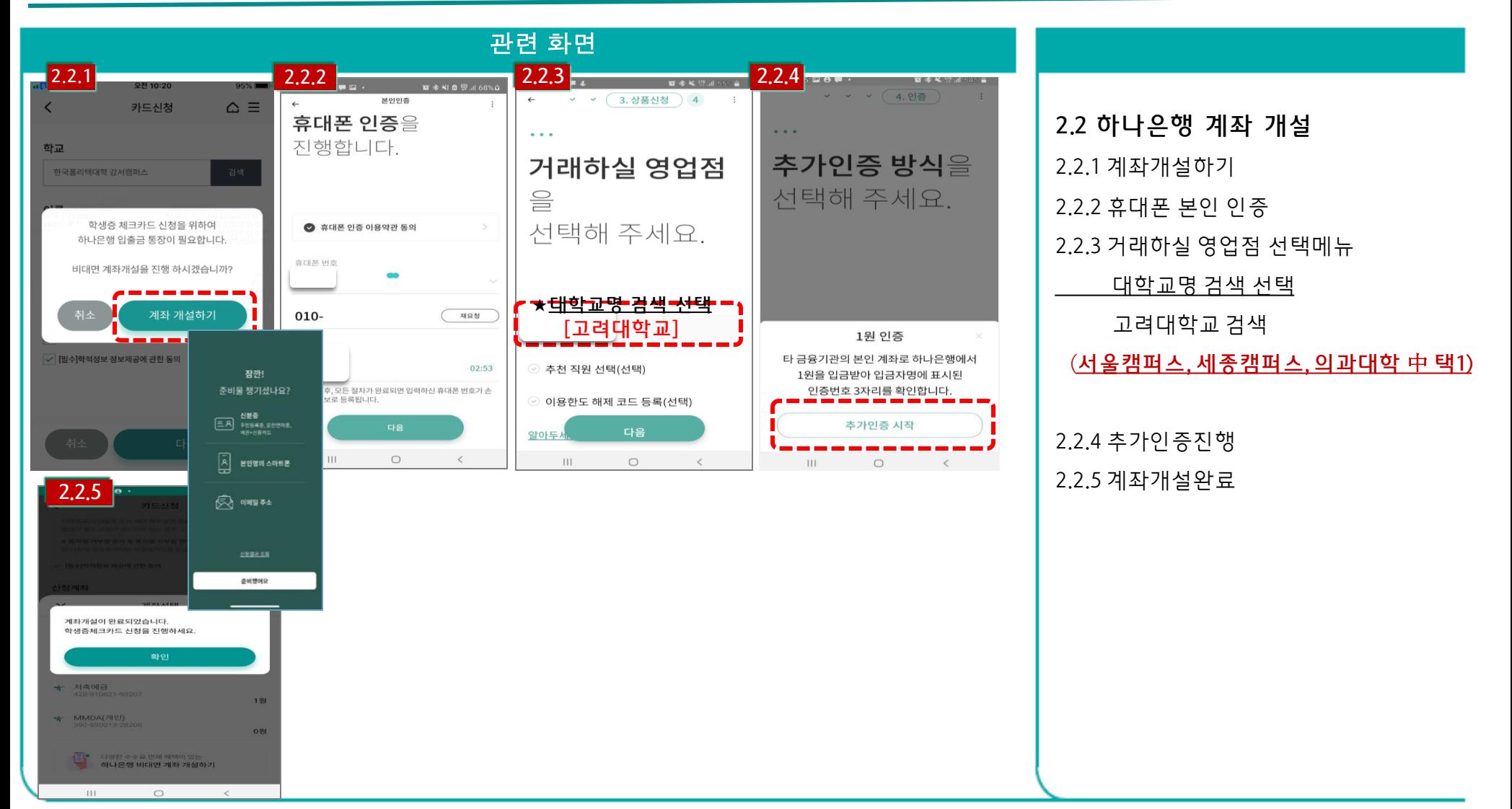

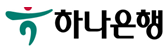

#### **하나원큐앱 > 학생증카드 신청 접속**

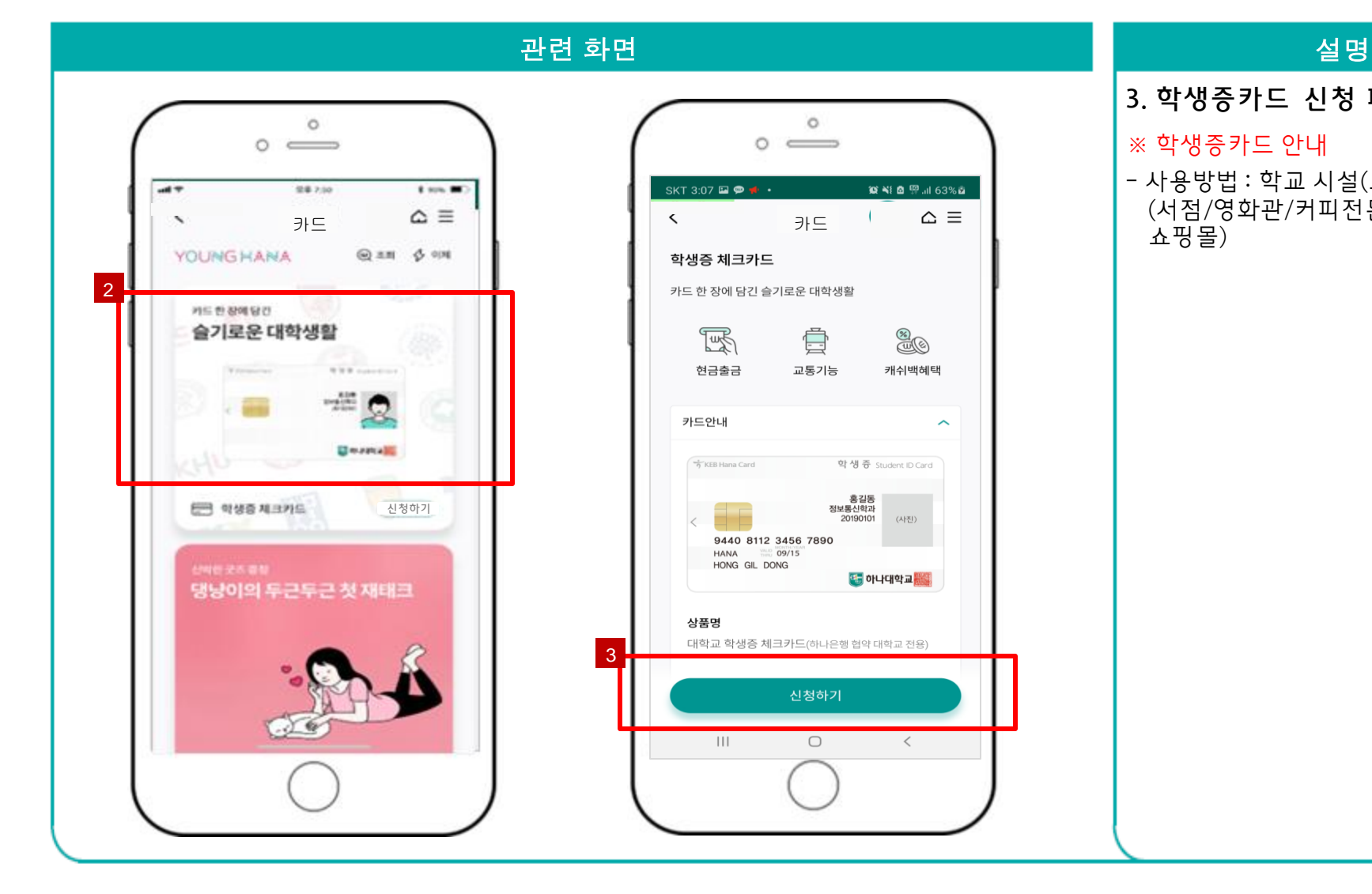

#### **3. 학생증카드 신청 페이지 접속**

#### ※ 학생증카드 안내

- 사용방법 : 학교 시설(도서관) 및 금융서비스 (서점/영화관/커피전문점/화장품/인터넷 쇼핑몰)

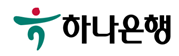

**하나원큐앱 > 학생증카드 신청 > 학적정보 검증 > 계좌 보유 검증**

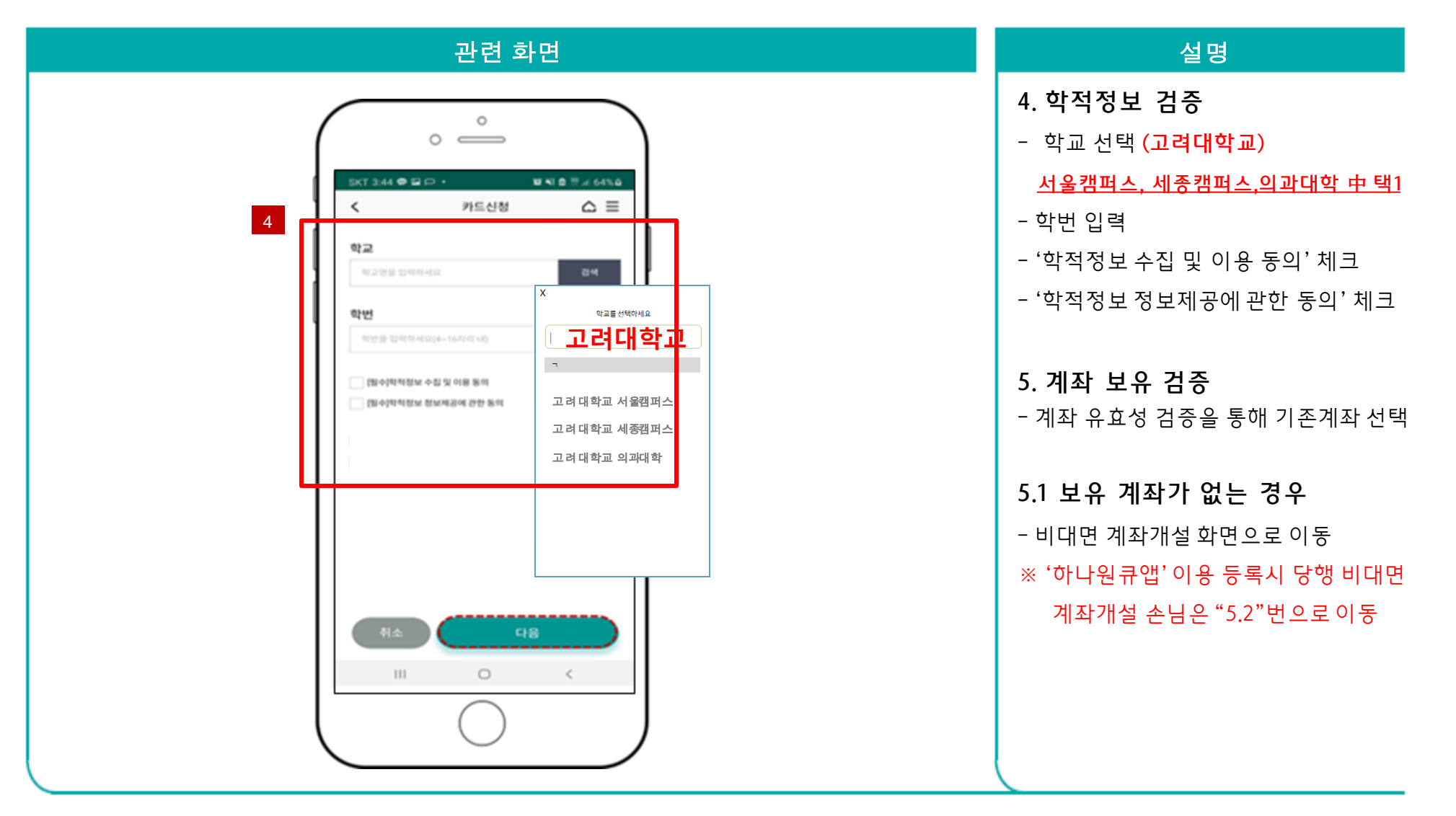

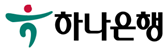

**하나원큐앱 > 학생증카드 신청 > 학적정보 검증 > 계좌 보유 검증 > 교통기능 선택**

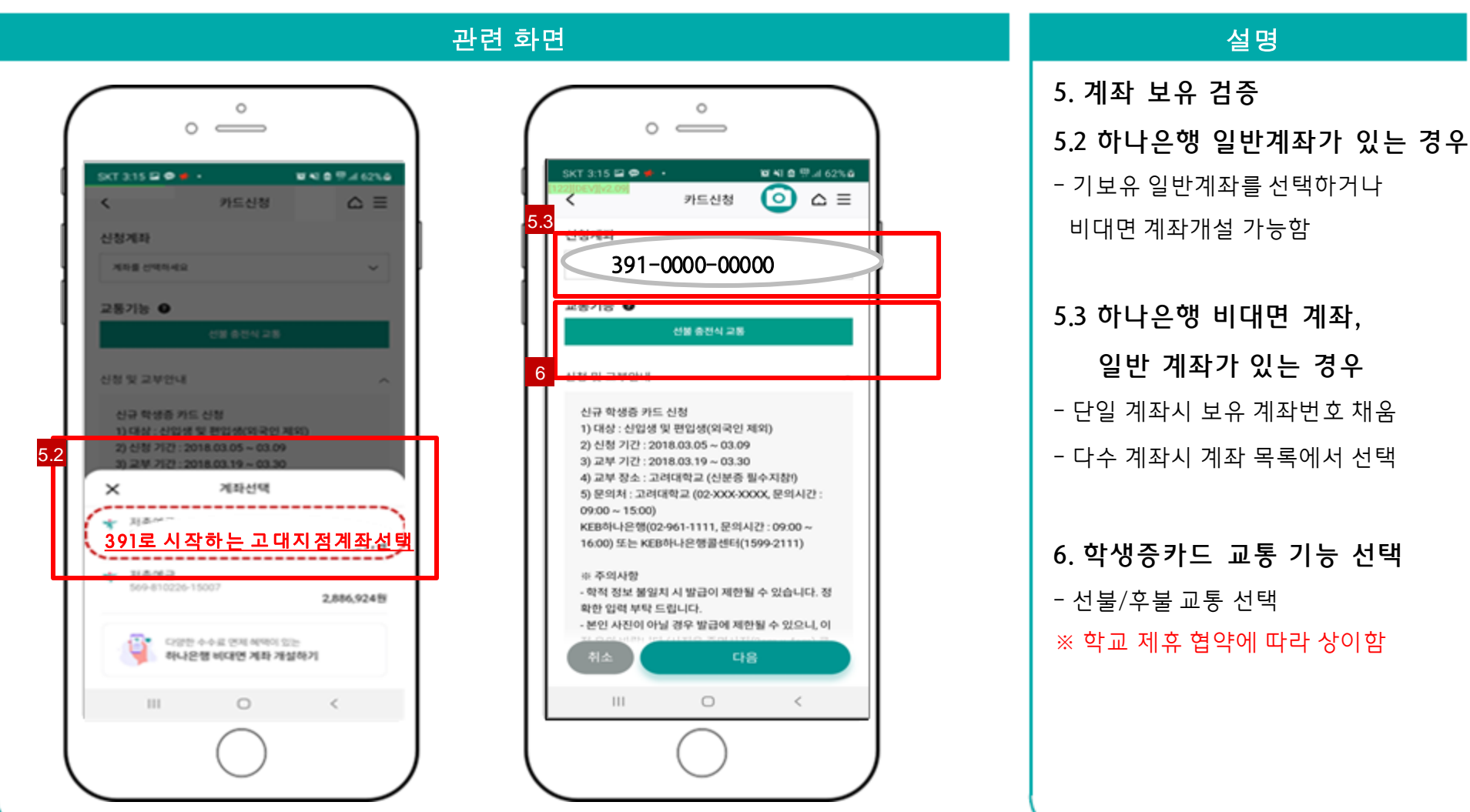

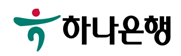

**하나원큐앱 > 학생증카드 신청 > 학적정보 검증 > 계좌 보유 검증 > 교통기능 선택 > 계좌 비밀번호 확인 >**

**학생증카드 신청화면 이동**

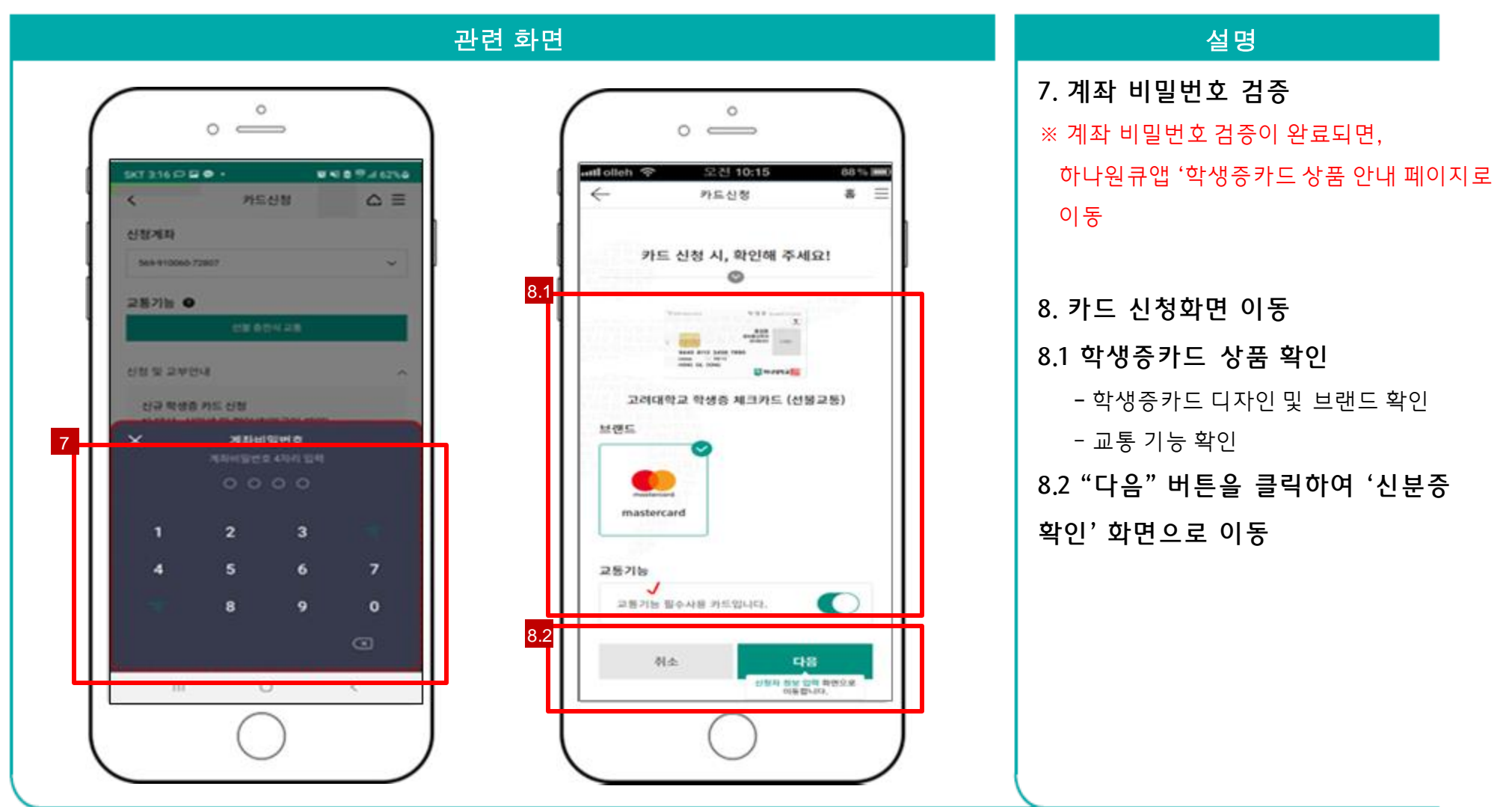

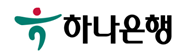

**하나원큐앱 > 학생증카드 신청 > 학적정보 검증 > 계좌 보유 검증 > 교통기능 선택 > 계좌 비밀번호 확인 >**

**학생증카드 신청화면 > 약관 및 본인 인증 > 촬영/이미지 업로드**

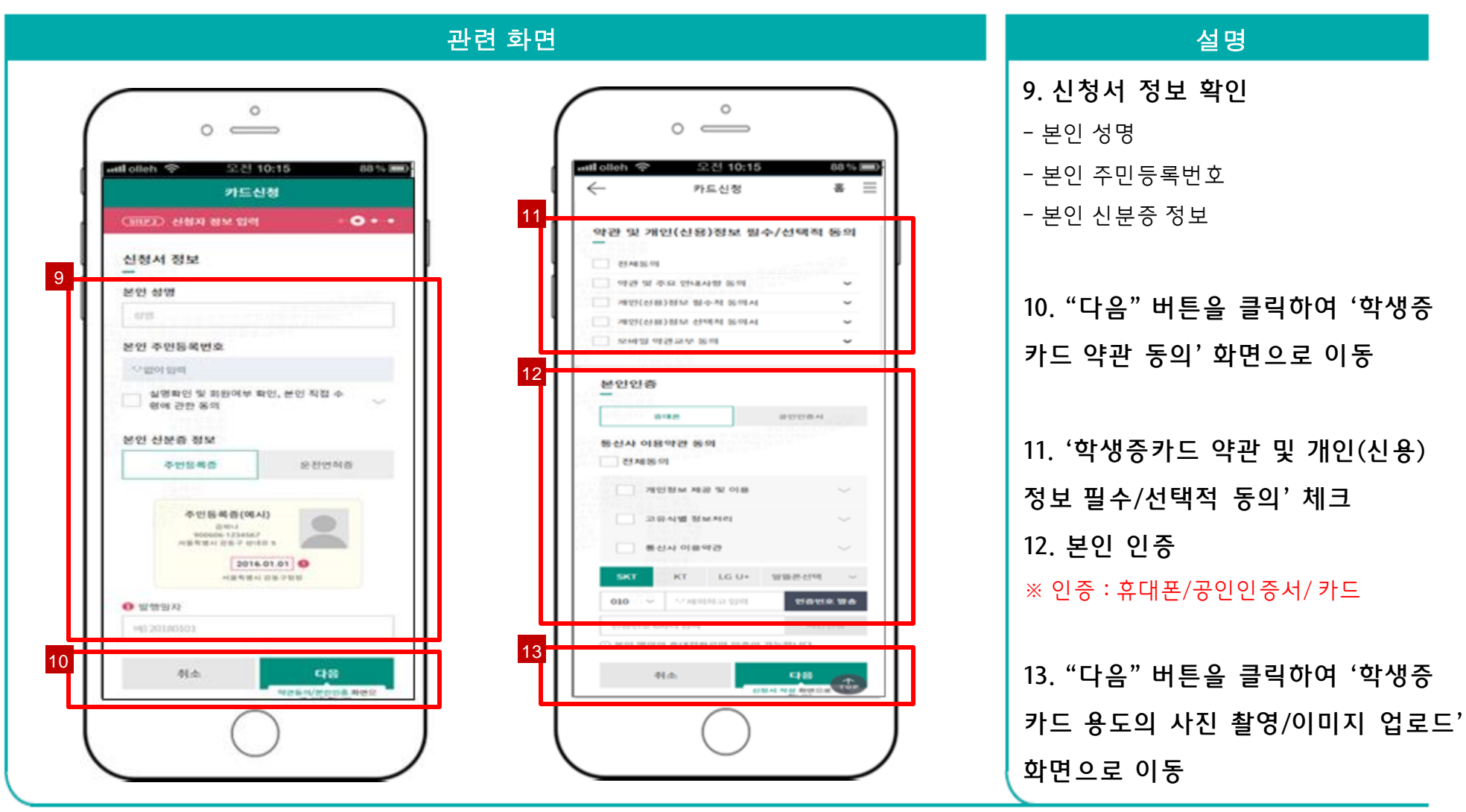

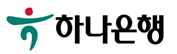

**하나원큐앱 > 학생증카드 신청 > 학적정보 검증 > 계좌 보유 검증 > 교통기능 선택 > 계좌 비밀번호 확인 >**

**학생증카드 신청화면 > 약관 및 본인 인증 > 사진촬영**

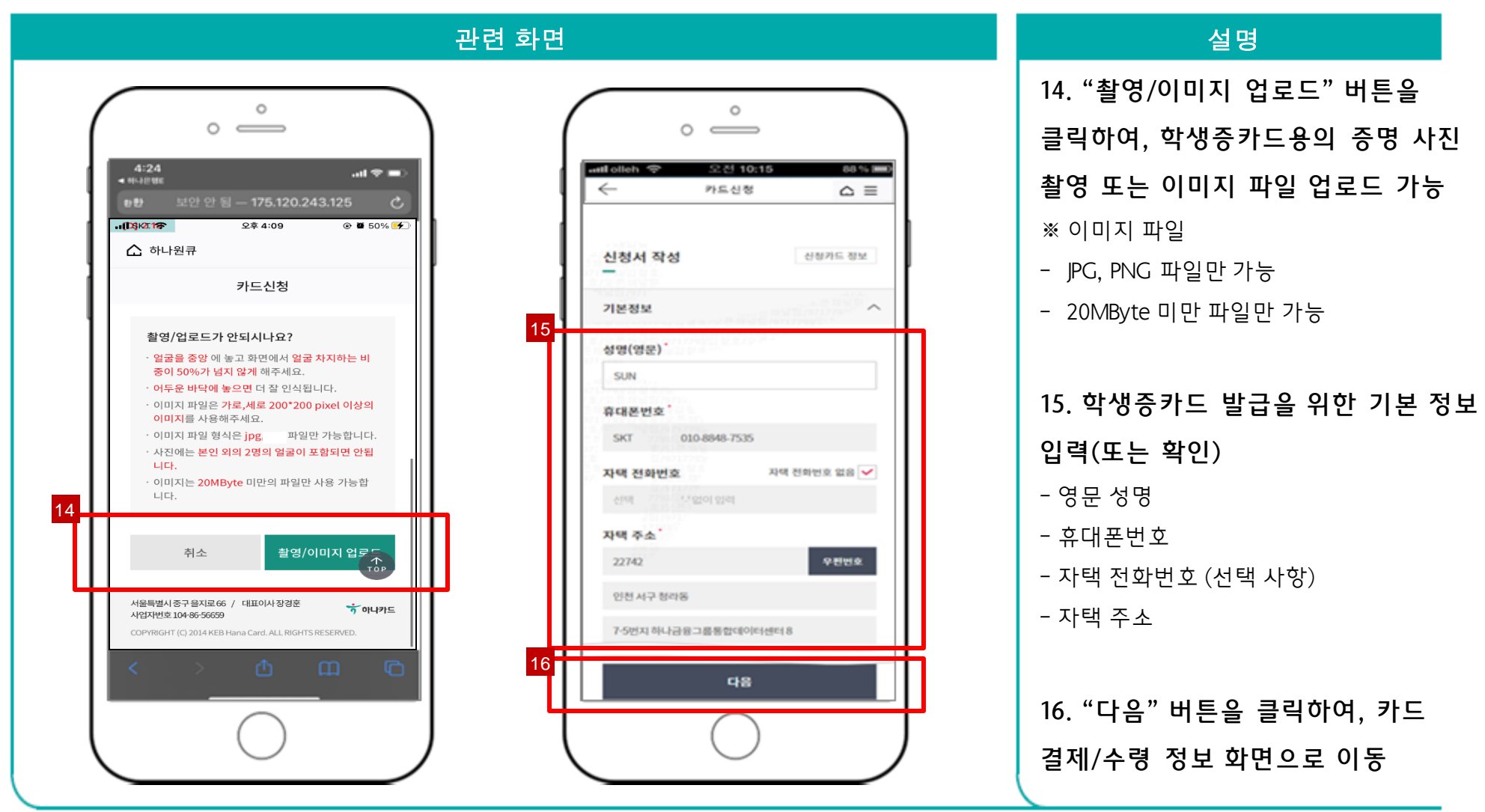

**하나원큐앱 > 학생증카드 신청 > 학적정보 검증 > 계좌 보유 검증 > 교통기능 선택 > 계좌 비밀번호 확인 >**

**학생증카드 신청화면 > 약관 및 본인 인증 > 사진촬영 > 기본정보 입력**

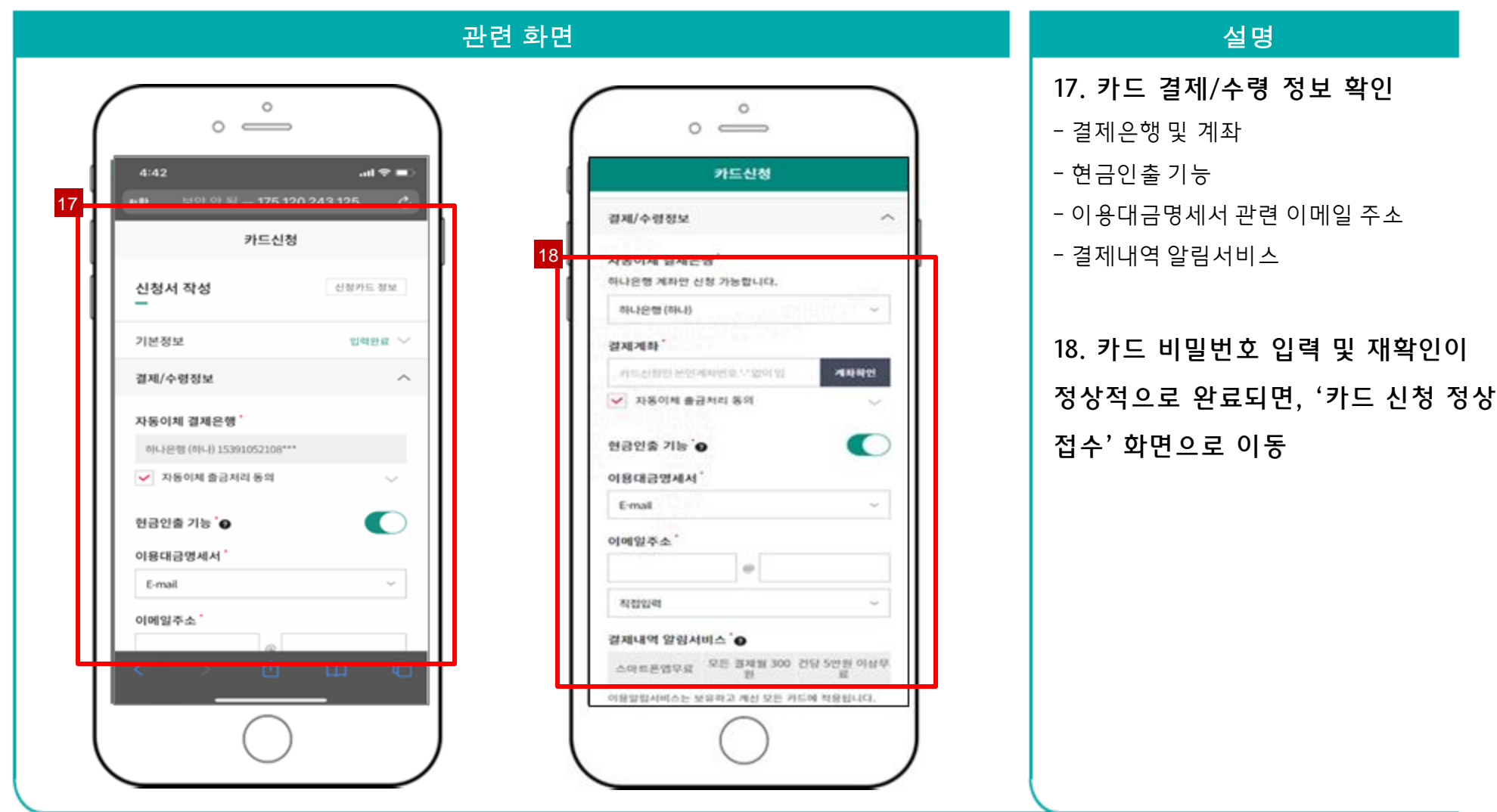

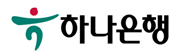

**하나원큐앱 > 학생증카드 신청 > 학적정보 검증 > 계좌 보유 검증 > 교통기능 선택 > 계좌 비밀번호 확인 > 학생증카드 신청화면 > 약관 및 본인 인증 > 사진촬영 > 기본정보 입력 > 카드 비밀번호 입력 > 신청 완료**

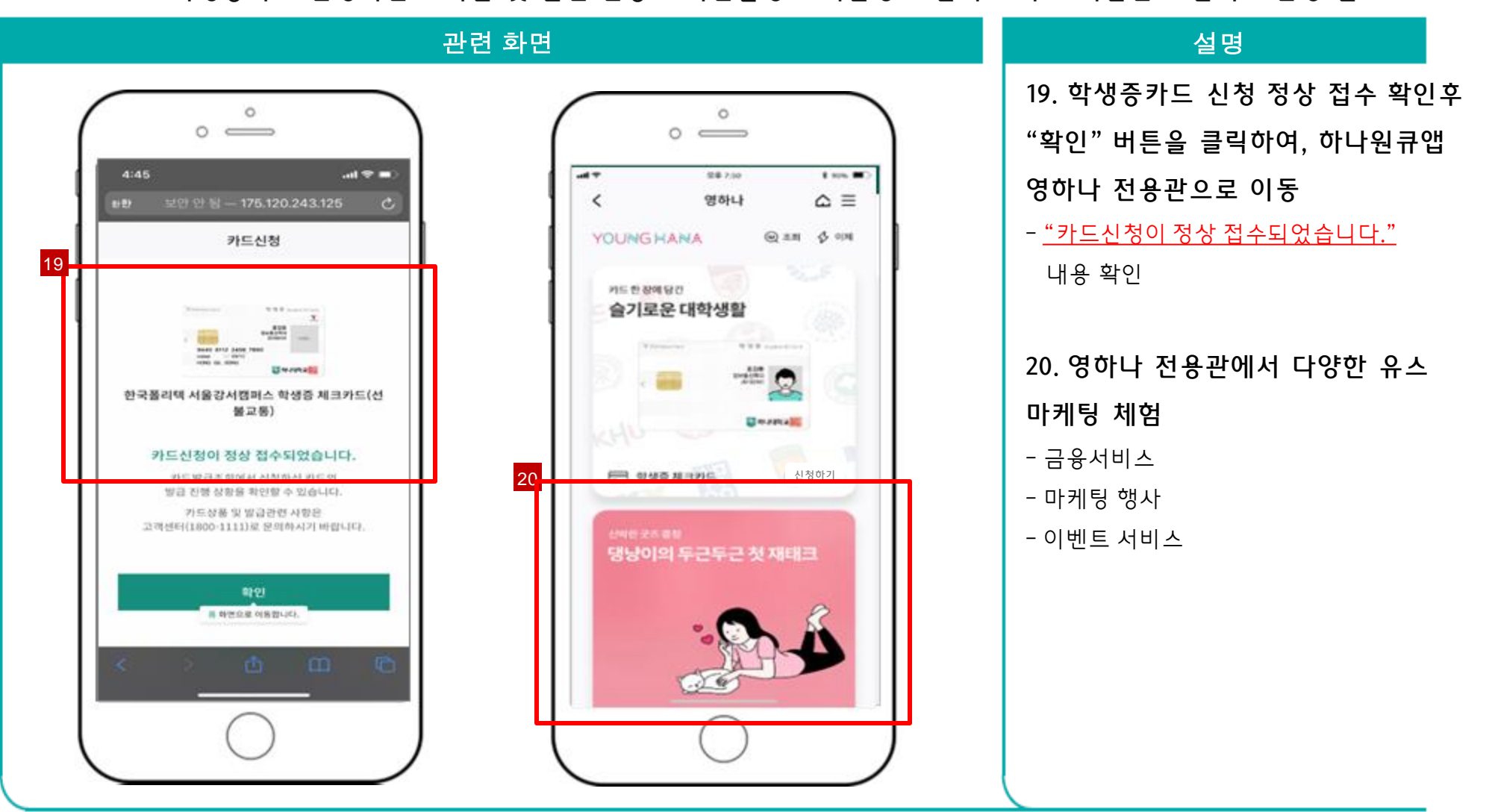

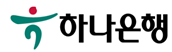

# 감사합니다

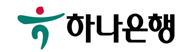

 $\bullet$